## **E-book handleiding GortShop Apple MacBook iMac**

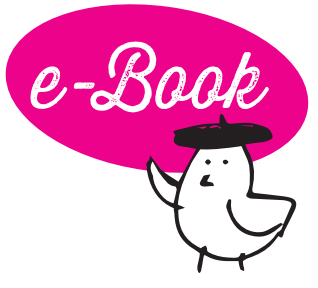

Om een e-book te kunnen openen en lezen op je Windows-apparaat heb je een aparte software nodig op je tablet/smartphone. Hieronder lees je hoe je daar bijvoorbeeld de applicatie Bluefire Reader voor kan gebruiken.

- 1. Surf op je laptop/computer naar je mailbox en open de mail van de Gortshop: hierin vind je de link om je nieuwe e-book te downloaden.
- 2. Klik op de roze link onder het kopje 'Download' om het e-book te downloaden. De download start automatisch. On y va!

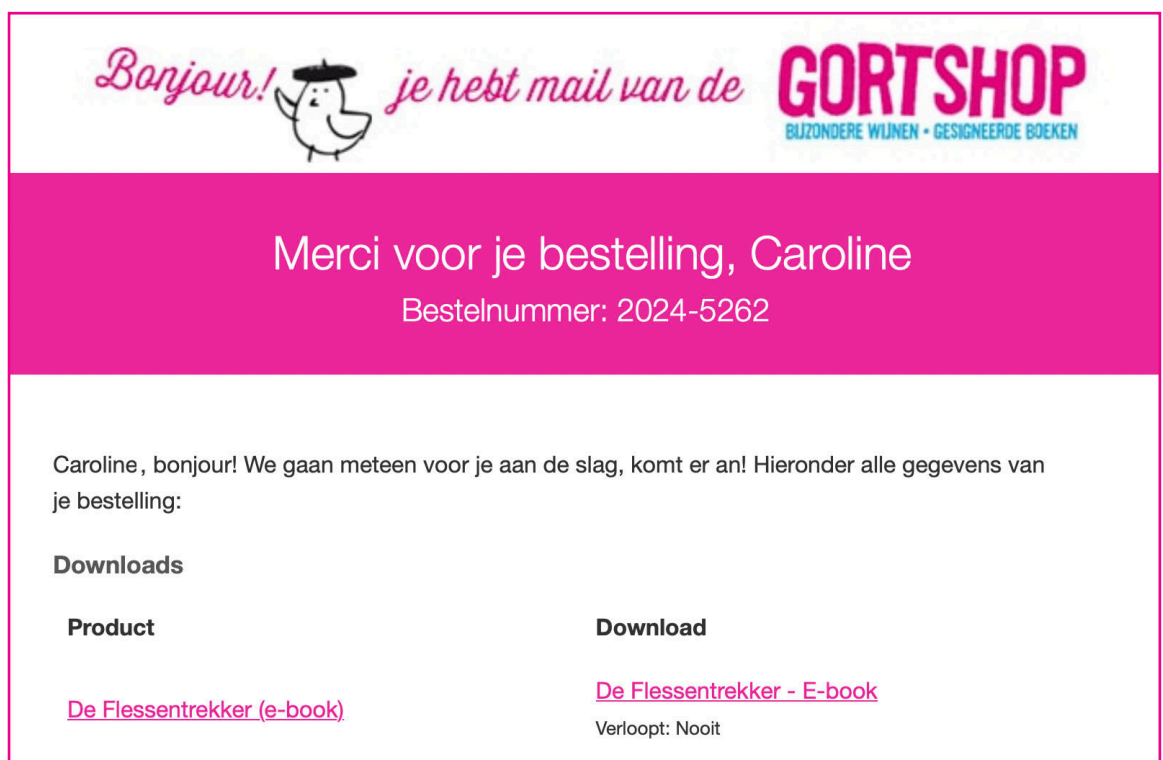

- 3. Een nieuw venster opent zich. Klik bovenaan de pagina op het rondje met het pijltje naar beneden om je downloads te bekijken. Klik op het gedownloade bestand om het e-book te openen: je wordt naar Finder geleid.
- 4. In Finder vind je het e-book terug onder het kopje 'Downloads'. Dubbelklik op het pictogram van het e-book om deze te openen in Apple Books\*.

\*(Deze applicatie zit standaard op alle apparaten van Apple. Heb je deze app niet? Download 'm dan nog even gauw via de appstore van je MacBook of iMac)

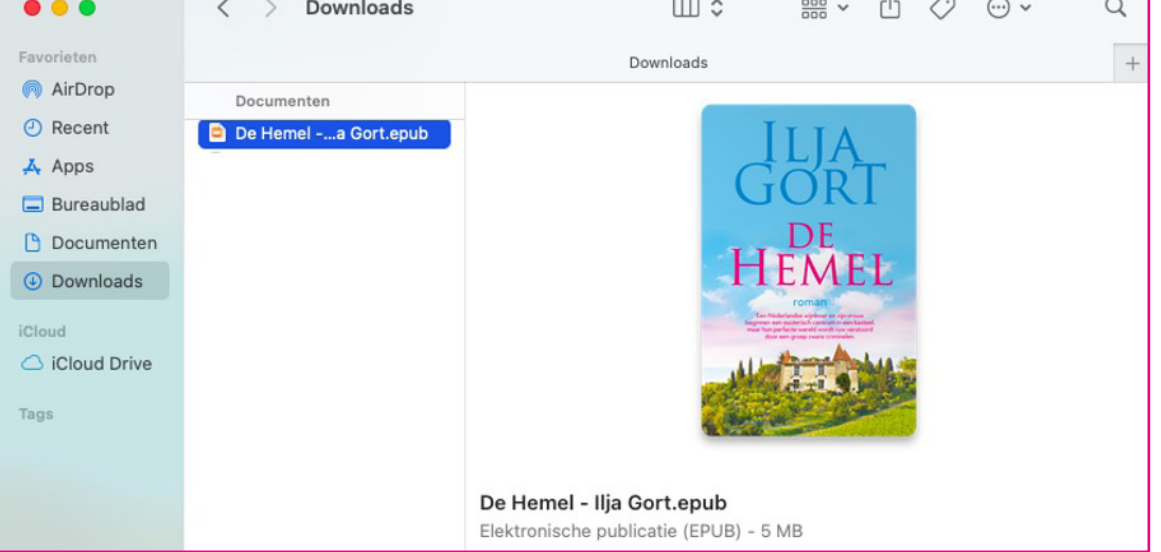

5. Félicitations! Het boek is klaar om gelezen te worden, nu jij nog! Dus schenk een glas heerlijke wijn in, installeer je samen met je e-reader in je favoriete stoel en Allez! Veel leesplezier en Hartelijk Santé!